# HUAWEI B715  $Im t^{\triangle}$ PALĪGS 4G *WI-FI* RŪTERA PIESLĒGŠANĀ

Sagatavot 4G *Wi-Fi* rūteri darbam ir pavisam vienkārši. Veiciet šos soļus, un pēc dažām minūtēm arī Jūs varēsit baudīt ātrā 4G platjoslas interneta lieliskās iespējas.

## 1. Ievietojiet rūterī SIM karti:

• ievietojiet SIM karti, kā norādīts attēlā.

## 2. Pievienojiet rūteri elektrībai.

Pievienojiet strāvas adapteri elektrībai un pārliecinieties, vai rūteris ir ieslēgts. Par to liecina krāsainie indikatori rūtera priekšpusē.

## 3. Savienojiet rūteri ar savu iekārtu.

Ja Jums ir portatīvais dators, planšetdators vai viedtālrunis, iesakām izmantot bezvadu savienojumu. Savukārt stacionārajam datoram iesakām izmantot savienojumu ar tīkla vadu.

### **BEZVADU (***Wi-Fi***) savienojums**

**3.1.** Atrodiet uz uzlīmes rūtera aizmugurē zem ārējās antenas ligzdas vāciņa rūpnīcas doto *Wi-Fi* tīkla nosaukumu (SSID) un paroli (*Wi – Fi* Key).

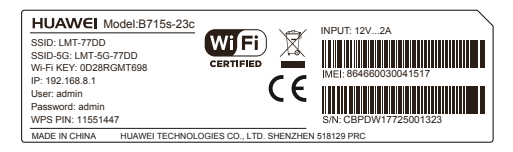

#### **3.2.** Datorā, planšetdatorā vai viedtālrunī meklējiet sava rūtera rūpnīcā doto *Wi-Fi* tīkla nosaukumu, piemēram, LMT-77DD.

Rūteris strādā gan 2,4 GHz, gan 5 GHz *Wi-Fi* frekvencē. Būtu ieteicams izmantot 5 Ghz, jo konkrētajā *Wi-Fi* frekvencē būs mazāk lietotāju un interferenču, tāpēc dati tiks pārraidīti ātrāk. Īpaši aktuāli tas ir daudzdzīvokļu ēkās un ofisos, kur ir ļoti noslogota 2,4 GHz frekvence. 5 GHz *Wi-Fi* tīkla nosaukums ir redzams uz uzlīmes, konkrētajā gadījumā tas ir LMT-5G-77DD.

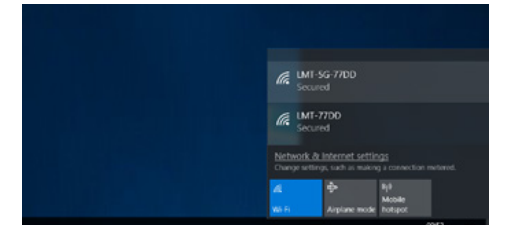

**3.3.** Pieslēdzieties šim tīklam, ievadot uz rūtera uzlīmes redzamo *Wi-Fi Key* paroli, piemēram, 0D28RGMT698.

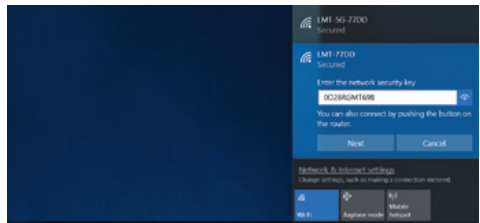

Parole jāievada tikai vienreiz – nākamajās reizēs dators paroli atcerēsies un pieslēgsies rūterim automātiski.

**3.4.** Wi-Fi savienojumu ērti ir uzstādīt, izmantojot aizsargātu WiFi iestatīšanu (WPS).

Nospiediet un turiet rūtera **WPS pogu** divas līdz piecas sekundes, lai iestatītu 2.4 GHz WPS savienojumu, vai nospiediet un turiet rūtera **WPS pogu** ilgāk nekā piecas sekundes, lai iestatītu 5 GHz WPS savienojumu.

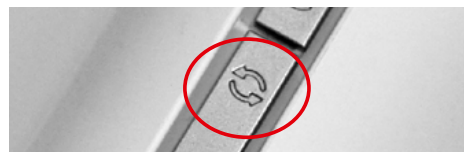

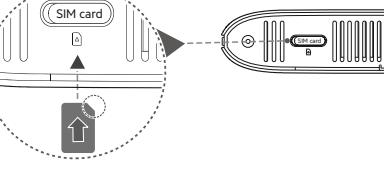

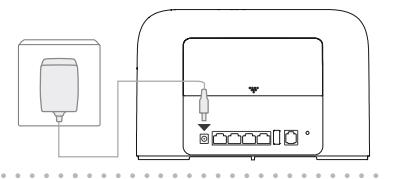

#### **Savienojums ar tīkla vadu**

**3.1.** Pievienojiet komplektā esošo tīkla kabeli rūtera LAN ligzdai.

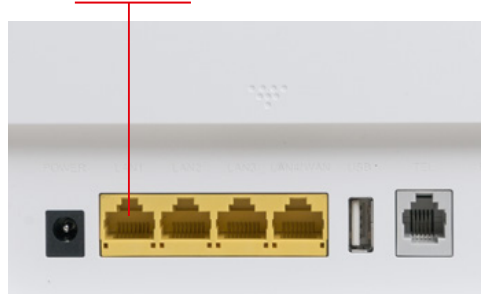

**3.2.** Pievienojiet tīkla kabeli sava datora LAN ligzdai.

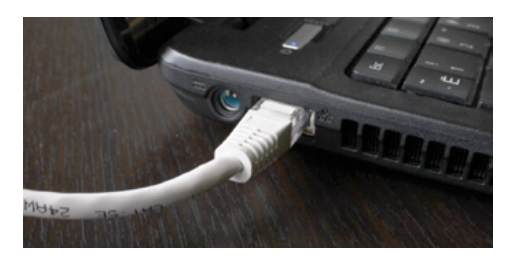

**3.3.** Dators automātiski pieslēgsies rūterim.

## 4. Aktivizējiet rūteri LMT tīklā.

**4.1.** Lai iekļūtu rūtera pārvaldības lapā, atveriet sava datora interneta pārlūku (*Google Chrome, Internet Explorer, Safari* u. c.) un adrešu laukā ievadiet rūtera pārvaldības lapas adresi: **http://192.168.8.1/** 

#### **Atvērsies rūtera pārvaldības lapa:**

• laukā **Lietotāja vārds** ievadiet **admin**  (**admin** ir noklusētais Lietotāja vārds);

- laukā **Parole** ievadiet **admin**  (**admin** ir noklusētā Parole);
- spiediet **Pieteikties**;

**4.2.** Izpildiet rūtera ātrās uzstādīšanas soļus.

**4.2.1.** Wi-Fi tīkla parametru uzstādīšana

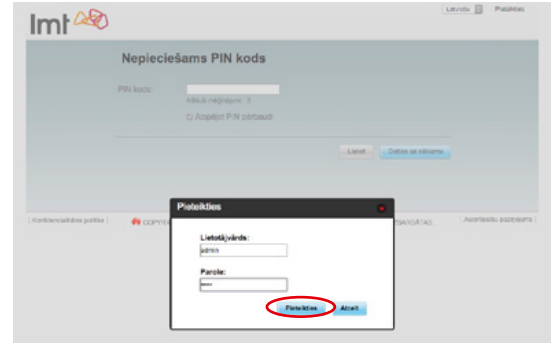

- Ja nevēlaties mainīt Wi-Fi tīkla nosaukumu, spiediet **Tālāk**
- Lai padarītu sava rūtera nodrošināto Wi-Fi tīklu vieglāk atrodamu un personiskāku, Jūs varat nomainīt Wi-Fi tīkla nosaukumu. Lai to izdarītu, laukā **SSID** ierakstiet vēlamo Wi-Fi tīkla nosaukumu (piem. **MANAS MAJAS**).

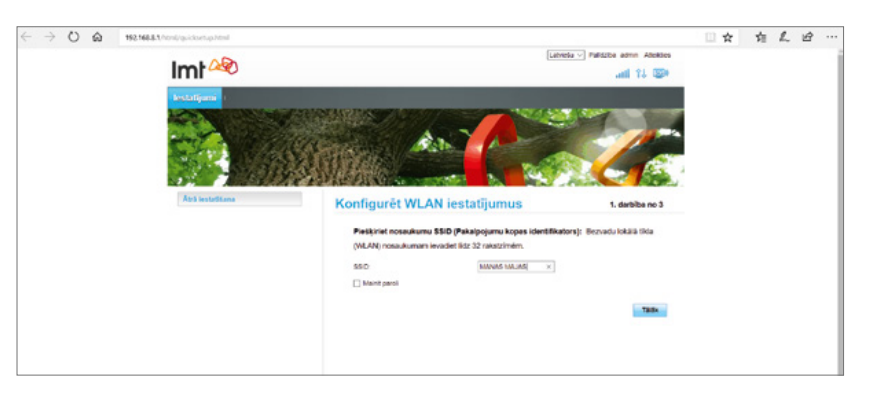

**4.2.2.** Wi-Fi tīkla drošības parametru uzstādīšana

• Ja jūs apmierina rūpnīcā piešķirtā Wi-Fi tīkla parole (atrodama uz uzlīmes rūtera aizmugurē zem ārējās antenas ligzdas vāciņa), spiediet **Tālāk**.

• Lai būtu vieglāk atcerēties savu Wi-Fi tīkla paroli, varat nomainīt rūpnīcā piešķirto **Wi-Fi paroli**  pret paša izvēlētu. Lai to izdarītu, laukā **Mainīt paroli** ielieciet ķeksīti un laukā **WLAN atslēga** ierakstiet vēlamo WiFi paroli.

• Apstipriniet veiktās darbības, spiežot **Tālāk**.

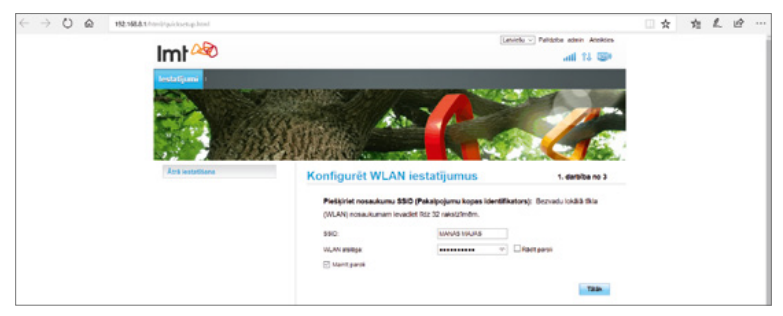

**4.2.3.** Atjaunināšanas konfigurācija. Jūs varat izvēlēties, vai ļaut rūterim veikt automātisku atjauninājumu veikšanu. Apstipriniet veiktās darbības, spiežot **Tālāk**.

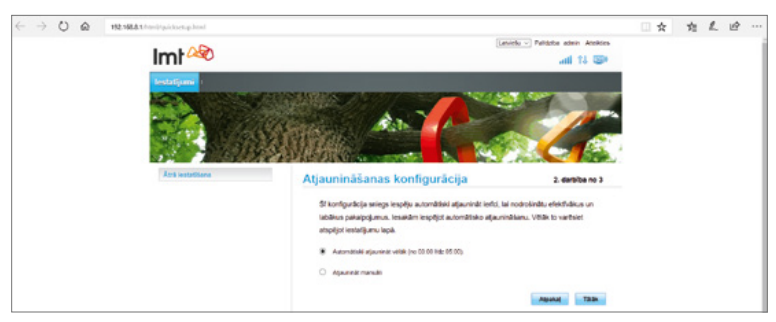

**4.2.4.** Rūtera pārvaldības lapas sākotnējās paroles nomaiņa. Ir ļoti svarīgi veikt sākotnējās paroles maiņu, jo tas novērš nesankcionētu piekļuvi rūtera pārvaldības lapai, kā arī citus drošības riskus.

- Laukā **Pašreizējā parole** ievadiet **admin**.
- Laukā **Jaunā parole** un ierakstiet vēlamo rūtera pārvaldības lapas paroli. Laukā **Apstipriniet paroli** ierakstiet to pašu paroli, ko ierakstījāt laukā **Jaunā parole**.
- Apstipriniet veiktās darbības, spiežot **Pabeigt**.

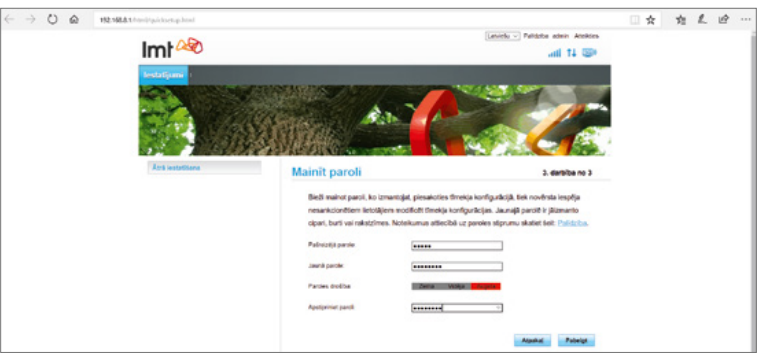

**4.3.** Ja mainījāt Wi-Fi tīkla nosaukumu un/vai Wi-Fi tīkla paroli, turpmāk spēkā būs Jūsu izvēlētais Wi-Fi tīkla nosaukums un Jūsu izvēlēta parole. Lai varētu piekļūt internetam, savā datorā vai viedtālrunī meklējiet **JAUNO**, Jūsu izvēlēto Wi-Fi nosaukumu, piem., **MANAS MAJAS**, un pieslēdzieties šim tīklam, ievadot Jūsu izvēlēto paroli.

Rūpnīcas parametri vairs nebūs spēkā!

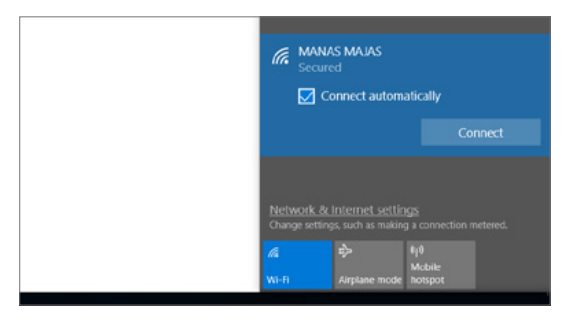

# 5. Apsveicam!

**Jūs esat veiksmīgi pieslēdzies ātrajam LMT 4G platjoslas internetam. Pārbaudiet, vai internets darbojas, atverot www.lmt.lv.**

# SVARĪGI

### **1. Novietojiet rūteri tur, kur signālu var uztvert vislabāk.**

4G *Wi-Fi* rūteri vislabāk novietot tur, kur ir gan laba 4G signāla uztveramība, gan laba *Wi-Fi* bezvadu tīkla apraide telpās. Parasti tas nozīmē, ka rūteris jānovieto pēc iespējas augstāk. Piemērotākā vieta ir tuvāk logam un griestiem, piemēram, kādā plauktā. Jānem vērā arī citi faktori, kas ietekmē tā darbību.

• Jo dators ir tuvāk rūterim, jo stabilāks signāls, tālab vēlams rūteri novietot telpā, kur visbiežāk tiks lietots internets.

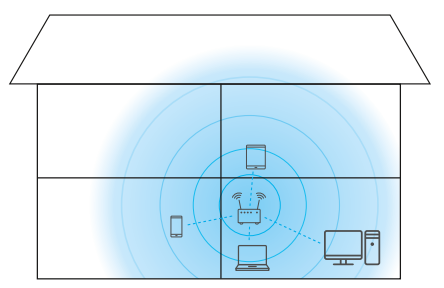

• Ēkas starpsienās izmantotās dzelzsbetona vai metāla konstrukcijas var slāpēt signālu. Vislabāk, ja rūteris un dators atrodas tiešas redzamības taisnē.

• Arī elektriskās ierīces (cits rūteris, mikroviļņu krāsns u. c.) var traucēt *Wi-Fi* rūtera signālu, tālab vēlams to novietot vismaz metra attālumā no tām.

Iekārtas lietošanas laikā var mainīt tās novietojumu vai virzienu, lai uzlabotu signāla uztveršanu, – mainot rūtera atrašanās vietu, atrodiet vietu, kur signālu var uztvert vislabāk.

Rūtera signāla stipruma indikators parāda uztvertā signāla stiprumu. Pārbaudiet, cik iedaļas ir iedegušās signāla indikatora sadaļā. Iesakām pamēģināt novietot rūteri dažādās telpās, dažādās vietās.

Labākā vieta būs tā, kur signāls ir visstiprākais. (Kvalitatīvs 4G internets ir pieejams arī tad, ja indikatorā deg tikai viena iedaļa.)

Ja esat pārliecināts, ka atrodaties 4G pārklājuma zonā (sk. http://karte.lmt.lv), zvaniet pa LMT Servisa tālruni 80768076, lai pieteiktu servisa aģenta vizīti, kurš atbrauks pie Jums, veiks 4G signāla mērījumus un nepieciešamības gadījumā bez maksas uzstādīs signālu pastiprinošu antenu.

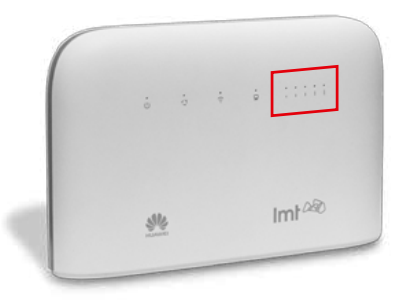

Ja ārējo antenu uzstādāt pats, ir svarīgi izvēlēties pareizu ārējās antenas kontaktligzdu. Ja jums nepieciešama tikai viena antena, pievienojiet to kreisajā pusē esošai ārējās antenas kontaktligzdai, skatoties no rūtera aizmugures (uz rūtera korpusa apzīmēta ar MAIN).

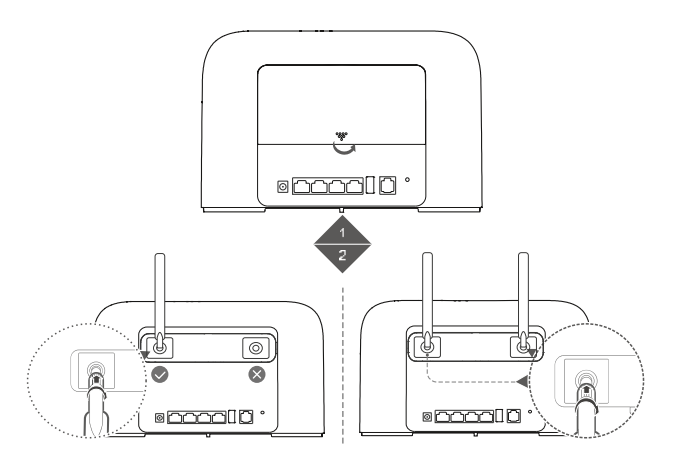

### **2. Kā atjaunot rūtera sākotnējos iestatījumus?**

Atiestatot (*reset*) rūteri, Jūs varat atjaunot ražotāja iestatījumus, kas redzami uz uzlīmes rūtera aizmugurē zem ārējās antenas ligzdas vāciņa. Piemēram, ja esat aizmirsis sava *Wi-Fi* tīkla paroli.

Rūtera atiestatīšanu veic, tā aizmugurē uz 3 sekundēm iespiežot pogu **Reset**. Pēc atiestatīšanas varēsit izmantot rūtera sākotnējos iestatījumus, kas atrodami uz uzlīmes rūtera aizmugurē zem ārējās antenas ligzdas vāciņa

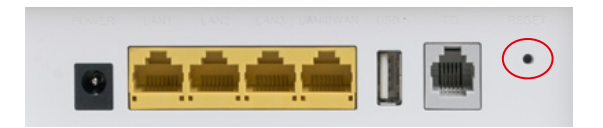

Lai nodrošinātu tīkla integritāti un drošību un pakalpojumu sniegšanu atbilstošā kvalitātē, pakalpojumiem nepieciešamo konfigurācijas jautājumu risināšanai un tīkla problēmsituāciju laicīgai diagnosticēšanai iekārtā var būt integrēts tehniskais protokols TR-069, kas nodrošina attiecīgu tīkla parametru (piem., signāla līmeņu, signāla kvalitātes, tīkla šūnas informācijas, izmantotās frekvences, tīkla noslodzes informācijas) apmaiņu iekārtai ar LMT sistēmām. Apstrāde notiek saskaņā ar piemērojamiem normatīvajiem aktiem un konkrētajam mērķim nepieciešamā ilgumā.